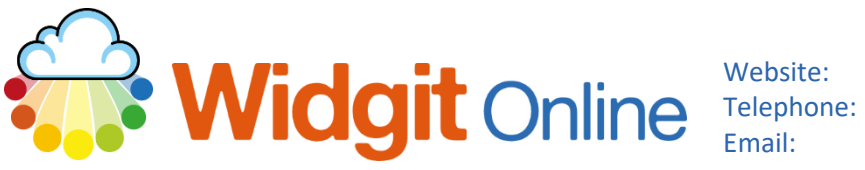

www.widgit.com/support 01926 333680 support@widgit.com

# **The Widgit Online Interface**

# **Log In Screen**

Go to www.widgitonline.com and enter your details on the page

### Log in to Widgit Online

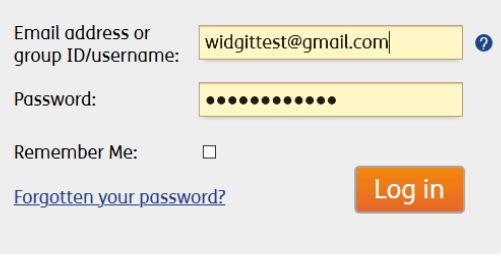

This will take you to the main home screen, called the **Documents Page**:

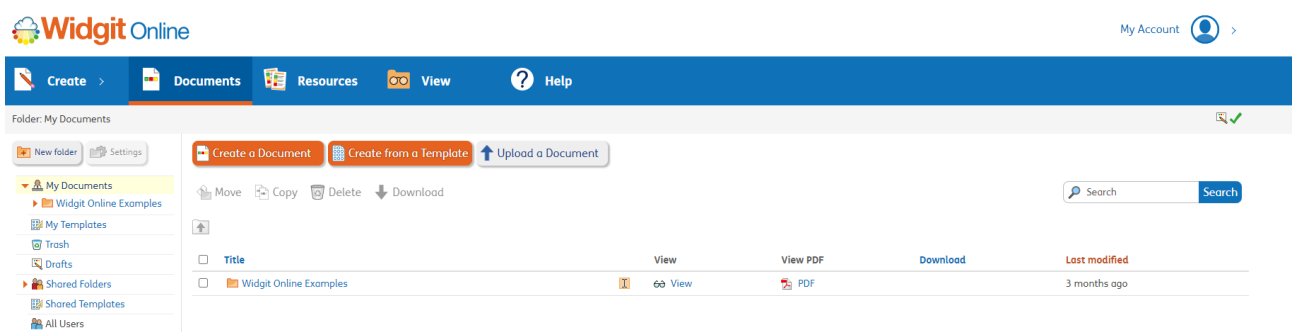

If you need to return to this screen at any point simply click on the Widgit Online logo. This guide will show you the structure of Widgit Online screens. More detailed information is available in our other guides.

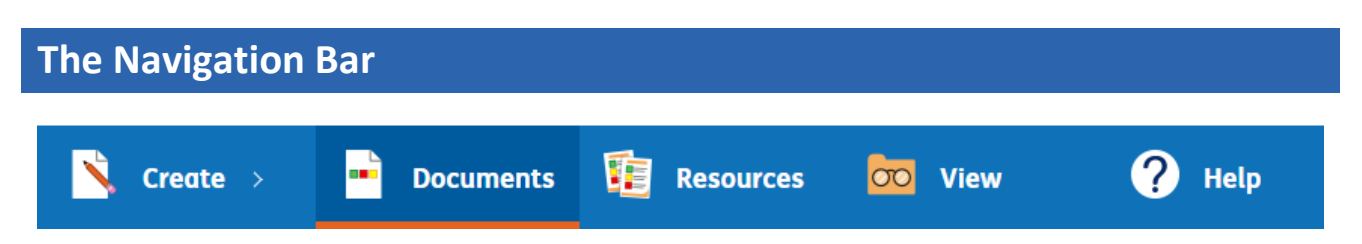

The **Navigation Bar** allows you to access the **Documents Page, Resources for your account,** and **View My documents, Shared Documents and Other users' documents** on the account.

# **The Documents Page**

The **Documents Page** is the starting point for creating, printing and accessing documents.

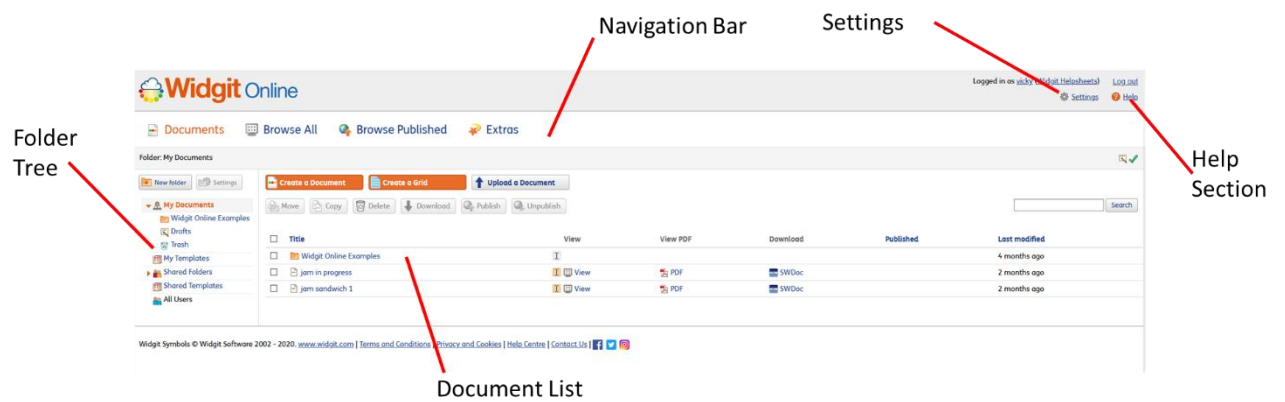

# **The Folder Tree**

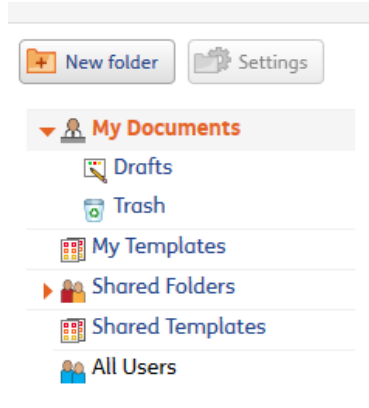

The **Folder Tree** is where you can create and access folders. Depending on your level of access, these folders can be in either **My Documents** or **Shared Folders** (group accounts). This is also the area for accessing previously made templates in **My Templates** and **Shared Templates** (group accounts). In **Group Accounts** you can see other users in this section.

# **The Document List**

In the **Document List** you can see all the documents in a selected folder. From here you can:

- **Create Documents** and **Templates** (see separate guides)
- **View** documents/resources
- **View** as a PDF
- **Download**/ **Upload** documents/resources
- **Edit** documents/resources
- **Rename** documents/resources
- **Move** and **Copy** documents/resources

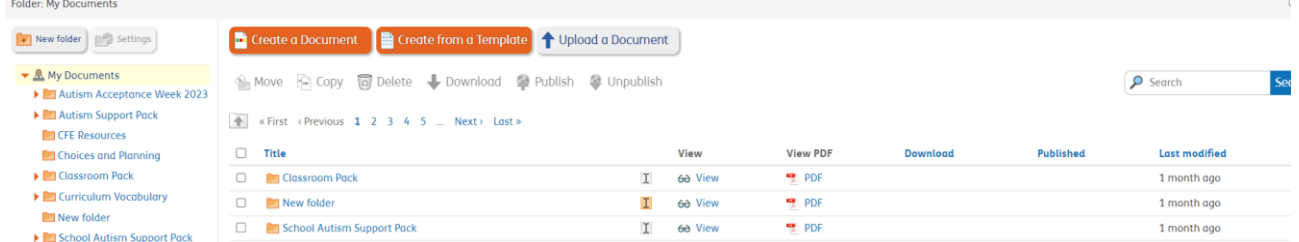

# **Resources**

The Resources section is the place to find, purchase and download pre-made resources and to purchase the Dual Language Add-on.

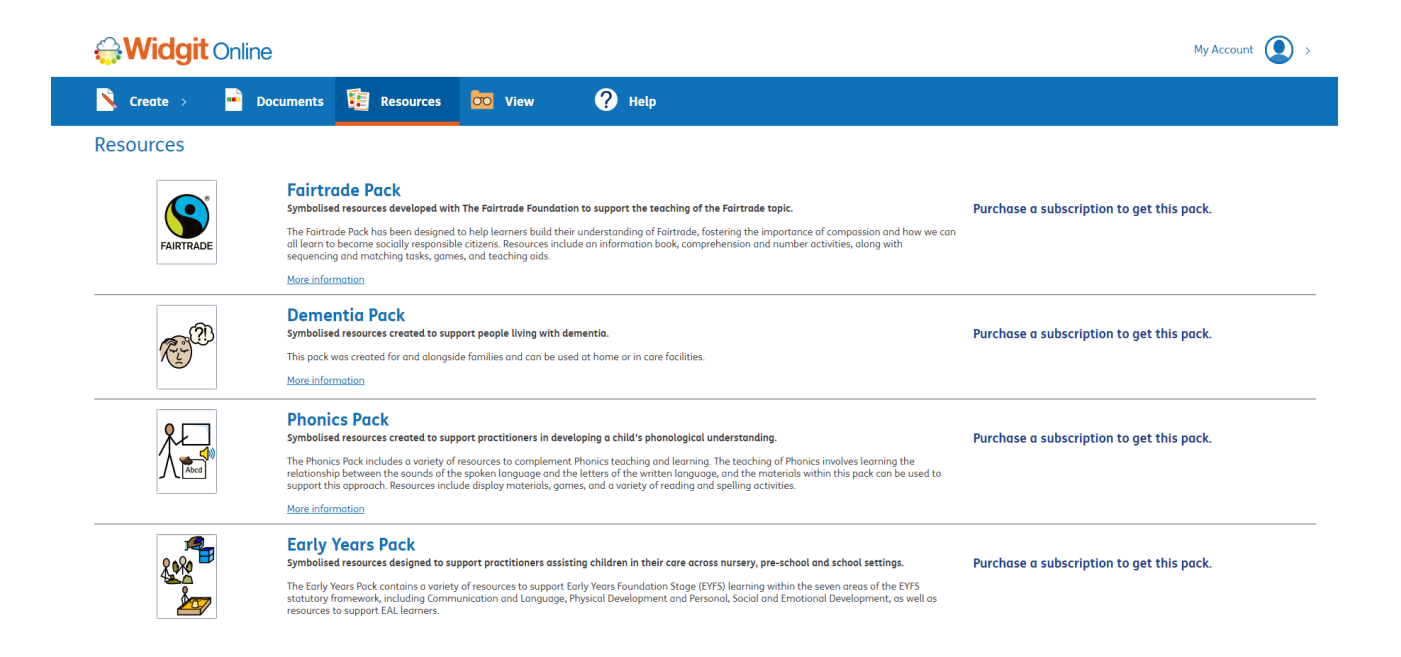

# **The Help Section**

This links to the **Online Help Centre,** where you can access support.

# **Widgit Online**

#### **Help Centre**

Contact Us / Resellers

Webinars  $\blacksquare$  Videos

Sign up Log in **Documents List** Create a Document Create from a Template **Populate Frames User Templates** 

## **Widgit Online**

Widgit Online allows you to create, save and share symbol resources in your web browser.

Create symbol documents, grids, activities, timetables and much more..

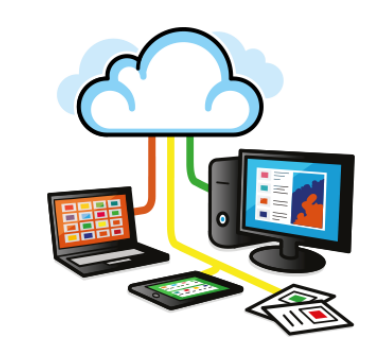

#### **Features of Widgit Online**

Easy to use templates

Access from Anywhere<br>Access Widgit Online through your browser on any device or computer with an internet connection.

View a Document Resources

Export to PDF (New) Sharing and Publishing

Dual Language Feature Pack **Upload and Download** 

**Your Settings** 

Printing

View

Languages

Choose from a wide range of page layouts from vocabulary grids, flashcards, activities and timetables. Simple document writer

Create a variety of symbol documents including story books, recipes, instructions and social stories

# **My Account**

Clicking on **My Account** gives you access to all your account settings. The amount of access to this section depends on account type and user type.

### **My Settings**

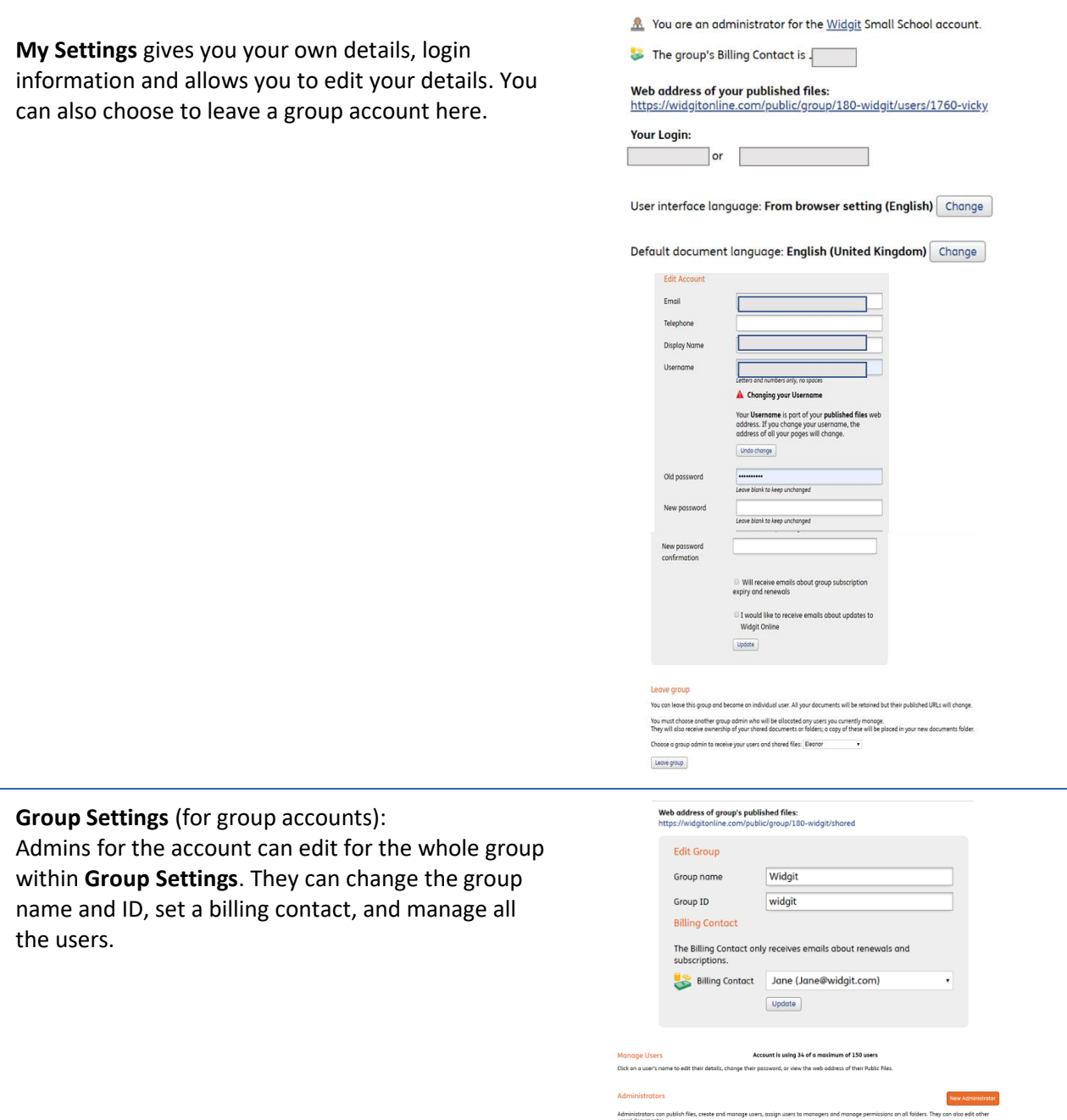

Administrators.com<br>users' documents.

#### **Subscriptions:**

Use the **Subscriptions** page to upgrade/downgrade and renew your account.

#### Your subscription

You are an administrator for the Widgit Small School account.

You currently have a 1-year subscription which will expire on 30 November 2021.

Licence Agreement

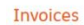

View all recent invoices

**Upgrading** 

You can upgrade your account to the following account types:

## • Medium School<br>• Large School

To upgrade by credit card and invoice, please contact Widgit on +44 (0) 1926 333 680 or email info@widgit.com.

#### Downgrading

To change to a smaller account type, please contact Widgit on +44 (0) 1926 333 680 or email info@widgit.com.

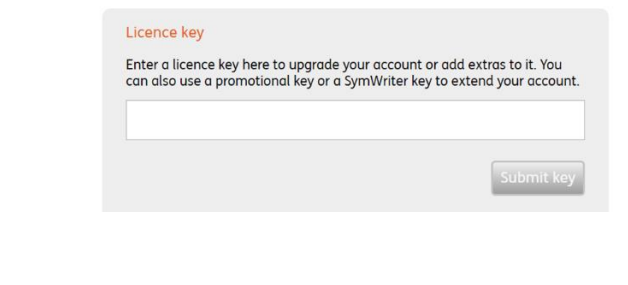

#### **Image Library:**

Use the **Image Library** to upload images/manage images that you have uploaded for use in templates

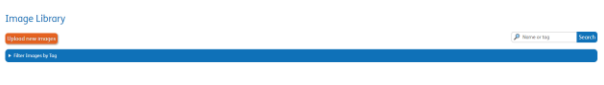

#### **Wordlists:**

The **Wordlists** page shows you all of the wordlists you can access in Widgit Online. You can also use this page to:

- **1.** Upload a wordlist
	- **2.** Create a new wordlist
- **3.** Delete wordlists
- **4.** Make wordlists default
- **5.** View the number of entries in a wordlist
- **6.** Delete wordlist entries